# **Table of Contents**

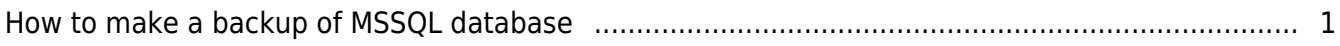

### [BioStar 1,](http://kb.supremainc.com/knowledge/doku.php?id=tag:biostar_1&do=showtag&tag=BioStar_1) [MSSQL,](http://kb.supremainc.com/knowledge/doku.php?id=tag:mssql&do=showtag&tag=MSSQL) [Database](http://kb.supremainc.com/knowledge/doku.php?id=tag:database&do=showtag&tag=Database), [Backup](http://kb.supremainc.com/knowledge/doku.php?id=tag:backup&do=showtag&tag=Backup)

## <span id="page-1-0"></span>**How to make a backup of MSSQL database**

You can back up the BioStar database on Microsoft SQL Server Management Studio Express. You can download it at<http://www.microsoft.com/en-US/download/details.aspx?id=8961>.

### 1. Connect to your database server.

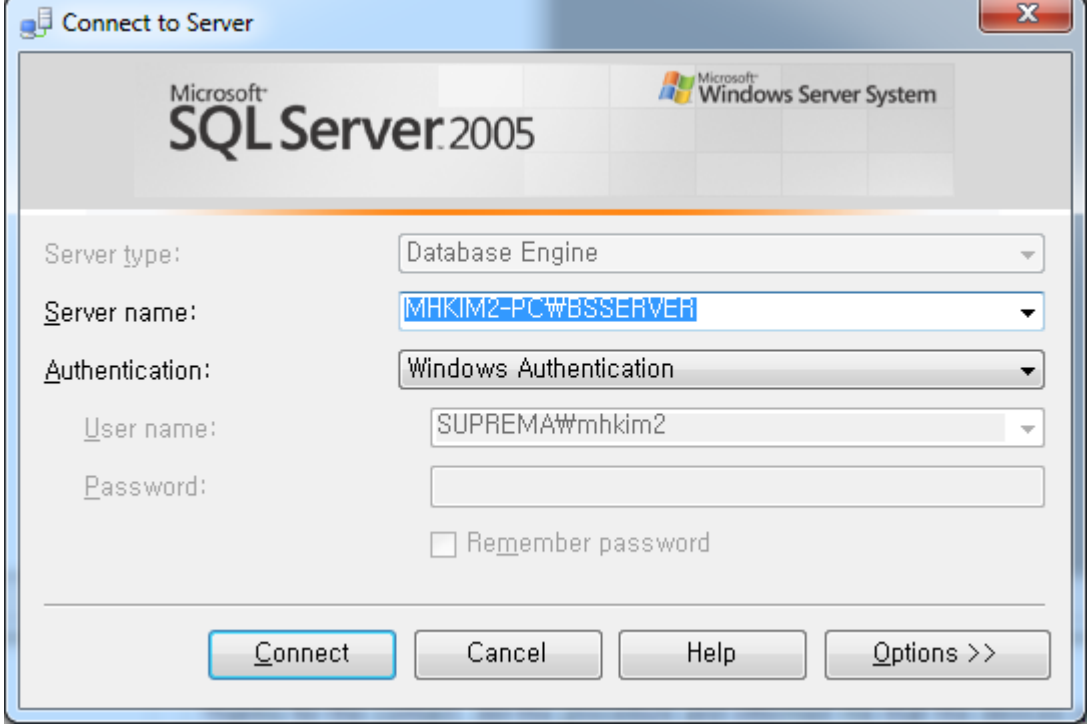

2. Find the **BioStar** database and right-click it. Choose **Task** > **Back up…**.

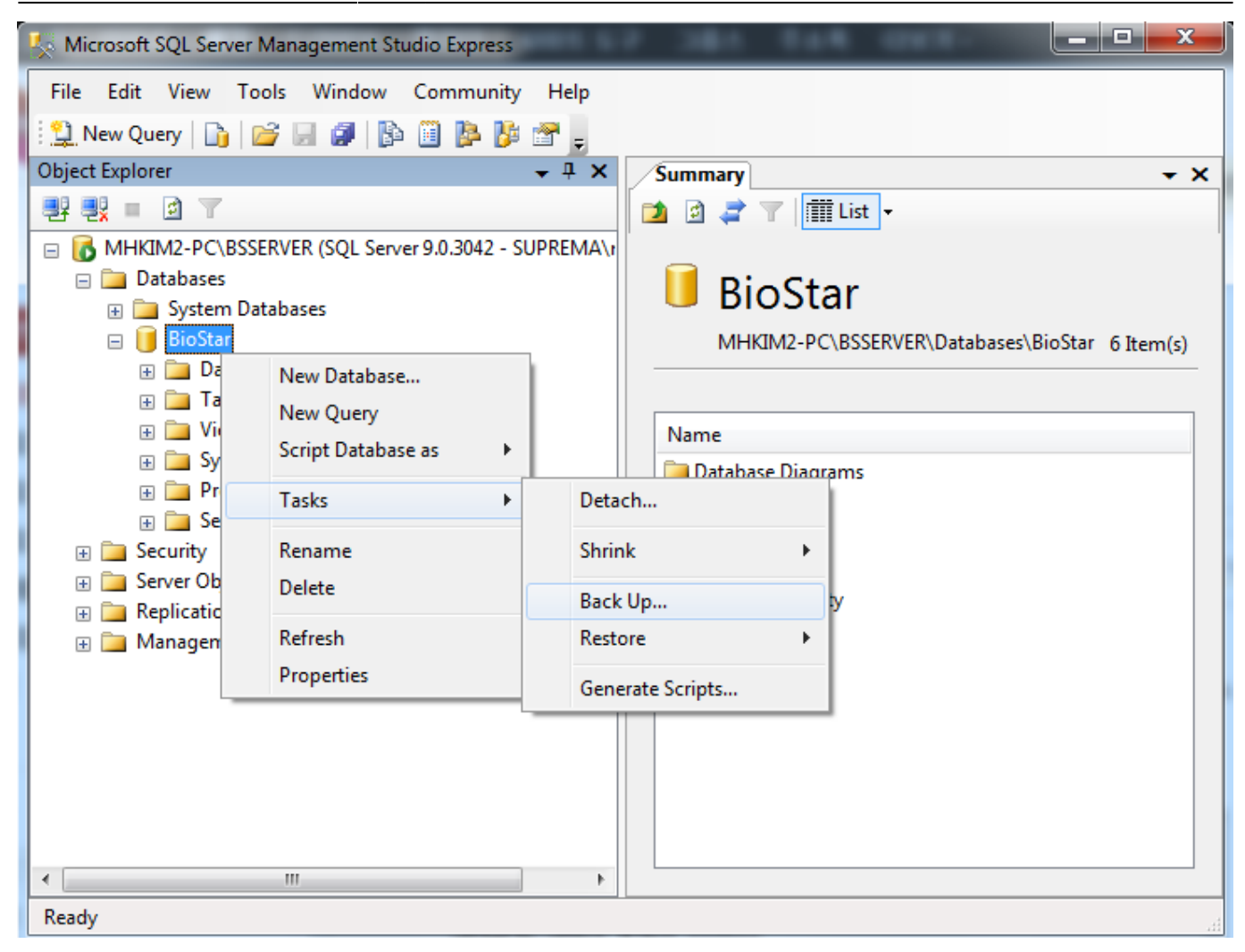

3. Click **OK** to complete the backup process.

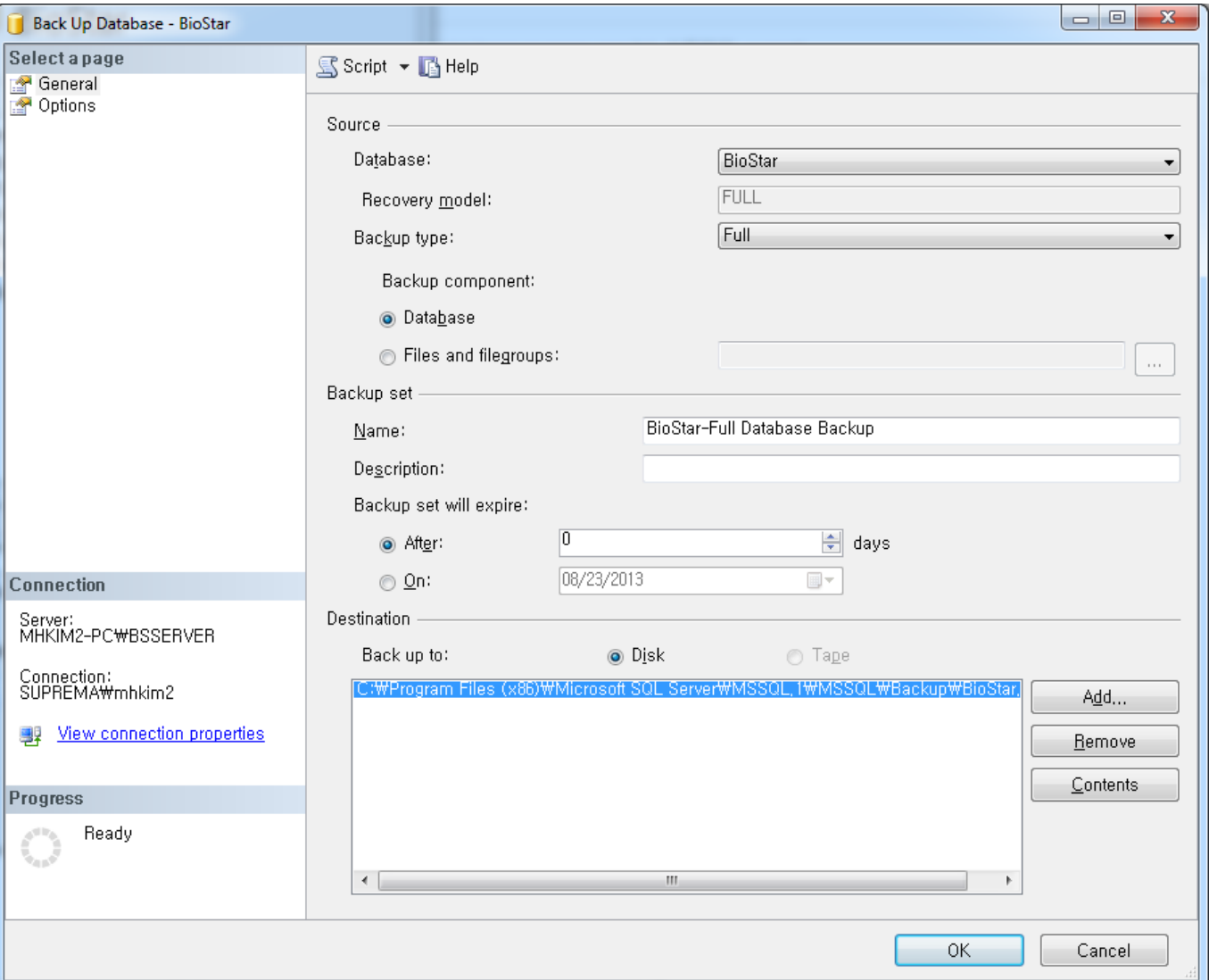

#### From: <http://kb.supremainc.com/knowledge/>-

Permanent link:

**[http://kb.supremainc.com/knowledge/doku.php?id=en:1xfaq\\_how\\_to\\_make\\_a\\_backup\\_of\\_mssql\\_database](http://kb.supremainc.com/knowledge/doku.php?id=en:1xfaq_how_to_make_a_backup_of_mssql_database)**

Last update: **2015/10/20 15:18**